# **Skrá á kynbótasýningu**

Á heimasíðu RML [www.rml.is](http://www.rml.is/) er flýtihnappur sem smellt er á til að skrá hross til sýningar en hann er merktur með rauðum hring á skjámyndinni hér fyrir neðan. Munið að hafa við hendina fæðingarnúmer hrossins, kennitölu knapa og greiðslukort en það er nauðsynlegt til að skrá hross til sýningar.

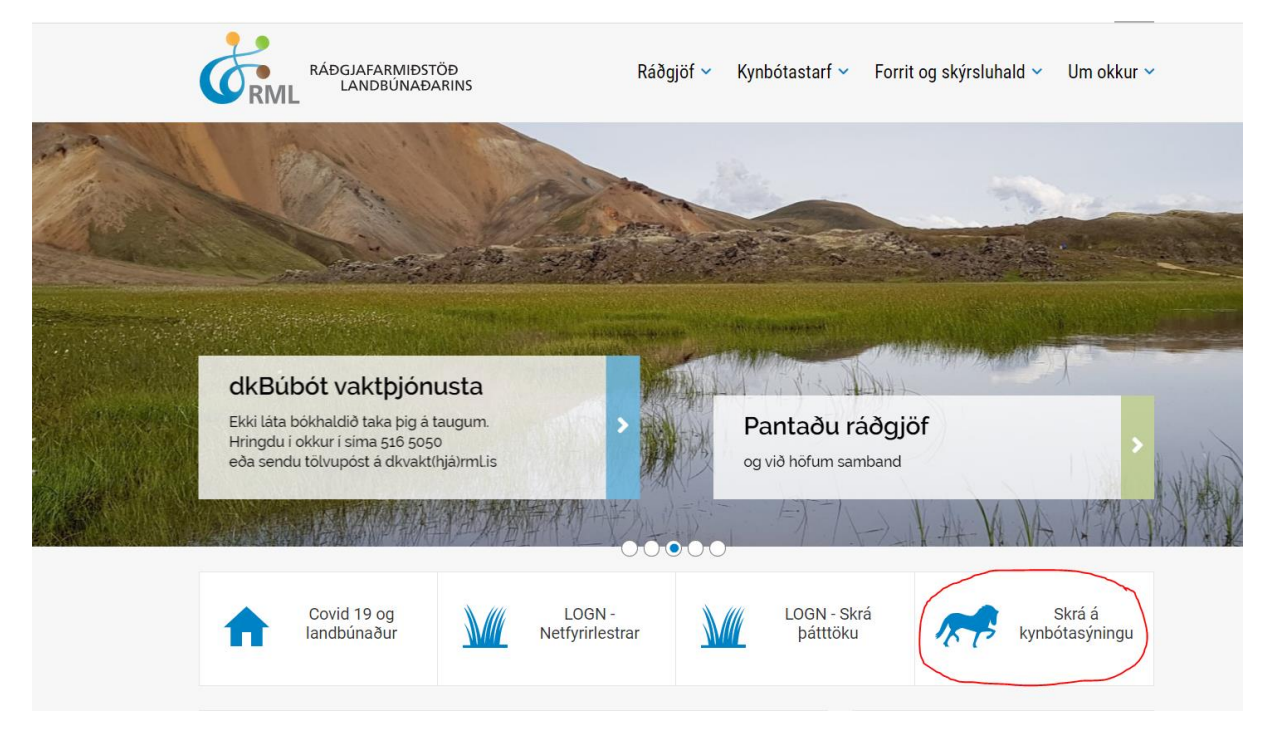

**Mynd 1**. Skrá hross á kynbótasýningu

Þegar búið er að velja "Skrá á kynbótasýningu" opnast næsti gluggi (mynd 2).

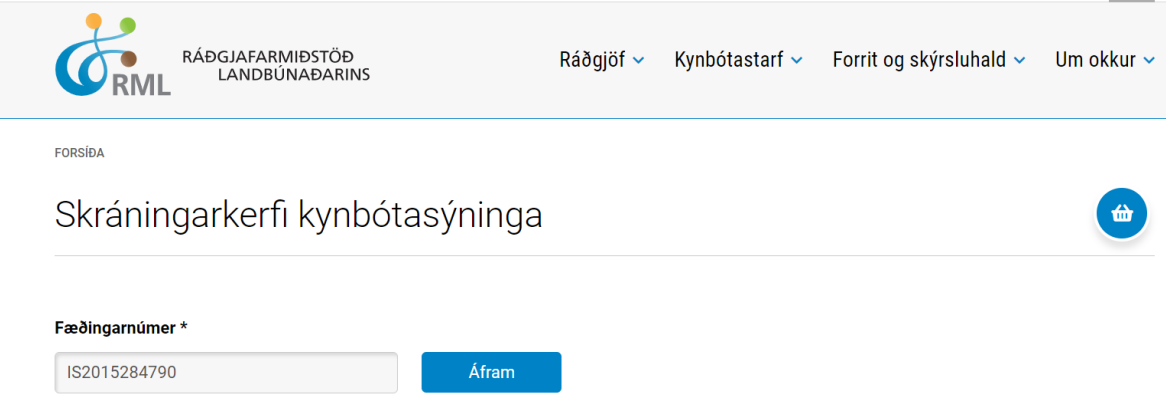

**Mynd 2.** Hér er fæðingarnúmer hrossins slegið inn og síðan smellt á "Áfram" en þá opnast næsti gluggi.

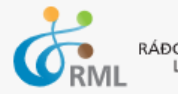

RÁÐGJAFARMIÐSTÖÐ<br>LANDBÚNAÐARINS

FORSÍÐA

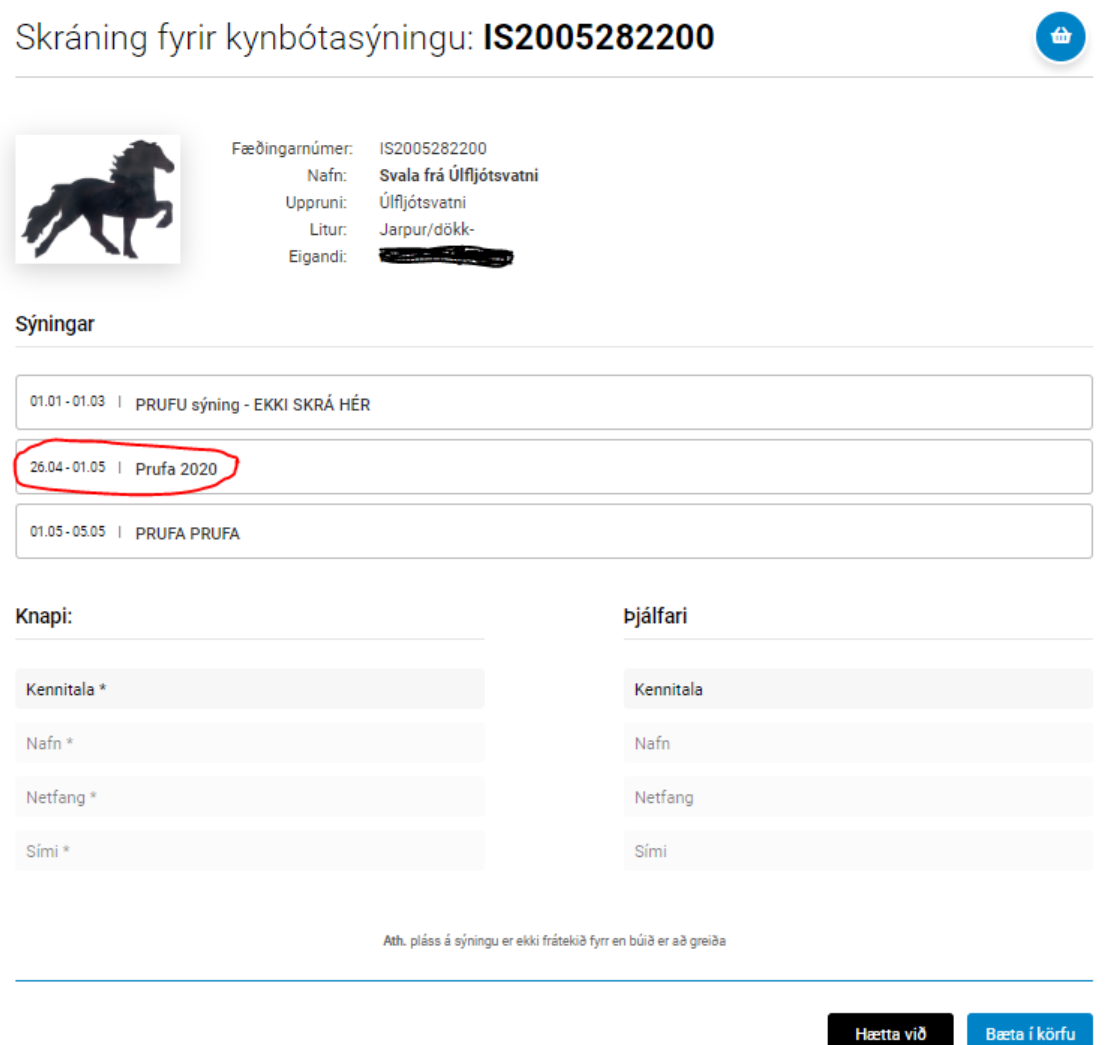

Mynd 3. Hér koma upp upplýsingar um hrossið sem var skráð. Næsta skref er að velja sýningu, hér eru þrjár sýningar í boði. Smellt er á þá sýningu sem valin er og þá kemur á hana ljósblár litur sem þýðir að sýning hefur verið valin. Þegar búið er að velja sýninguna opnast þrír nýir reiti (sjá mynd 4) þar sem hægt er að velja hvort hrossið á að fara eingöngu í byggingardóm, eingöngu í hæfileikadóm eða fullnaðardóm. Athugið að aðeins hross sem hafa mætt í fullnaðardóm á almanaksárinu er hægt að skrá eingöngu í hæfileikadóm.

FORSÍDA

## Skráning fyrir kynbótasýningu: IS2005282200

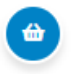

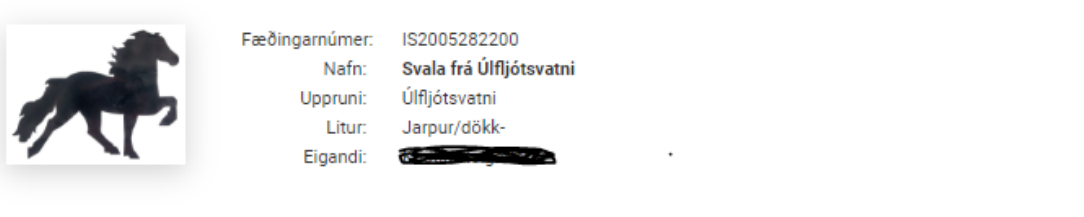

### Sýningar

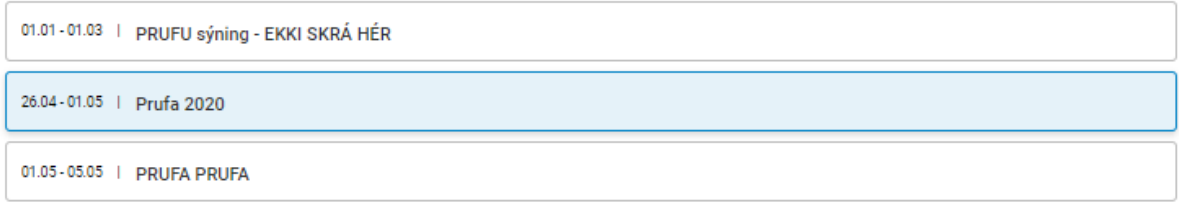

#### Dómar

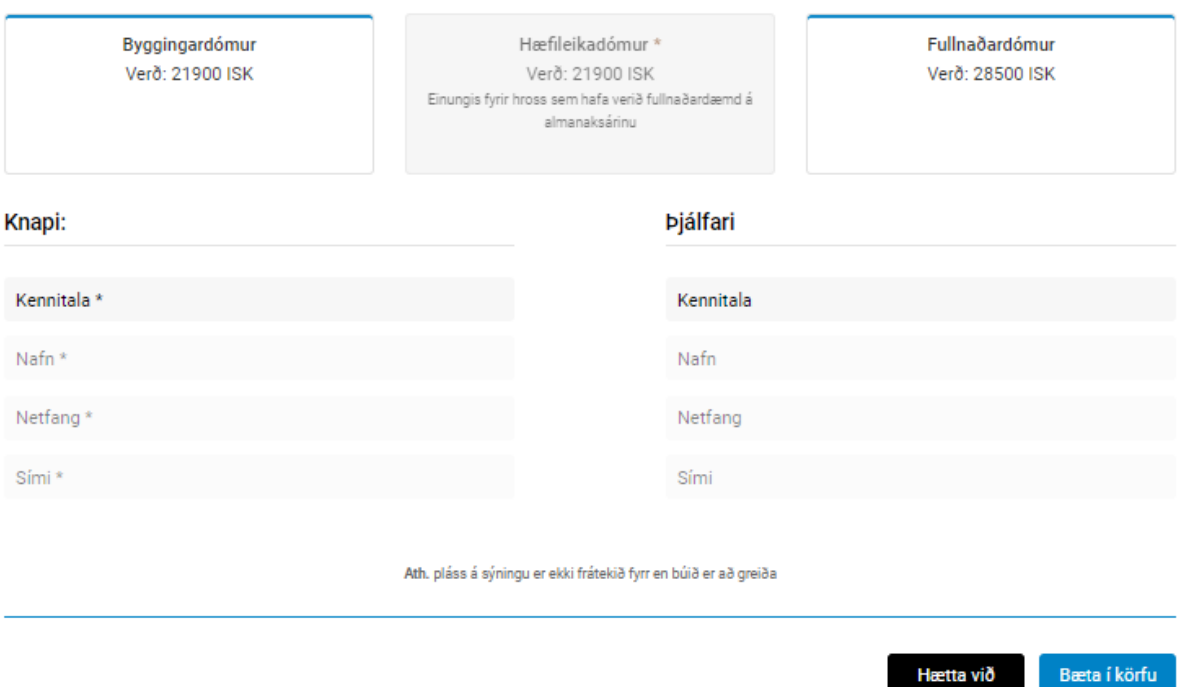

Mynd 4. Hér sést að sýningin Prufa 2020 hefur verið valin (ljósblá að lit) og þá er hægt að velja í hvernig dóm hrossið á að fara. Ef hryssan á að fara í fullnaðardóm er smellt á þann reit. copeins

5165000

### Skráning fyrir kynbótasýningu: IS2005282200

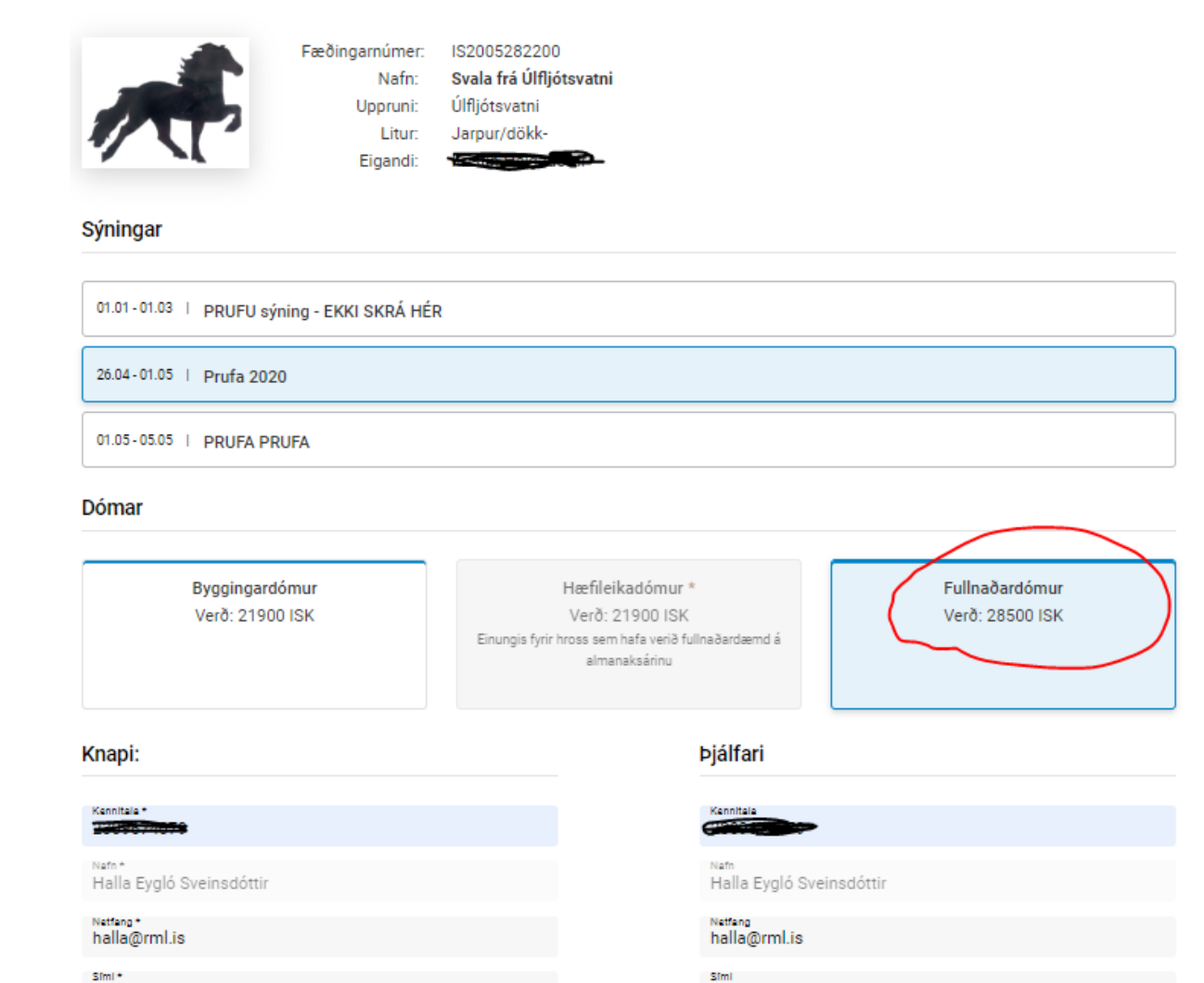

 $\bullet$ 

**Mynd 5.** Nú er reiturinn sem í stendur fullnaðardómur ljósblár að lit þannig það er ljóst að hrossið á að fara í fullnaðardóm. Þá er næst að setja inn upplýsingar um knapa. Skráning á þjálfara er valkvæð. Þegar þessum aðgerðum er lokið er farið í reitinn "Bæta í körfu". Hrossið færist þá í svo kallaða vörukörfu og ný valmynd birtist.

Ath. pláss á sýningu er ekki frátekið fyrr en búið er að greiða

5165000

Hætta við

Bæta í körfu

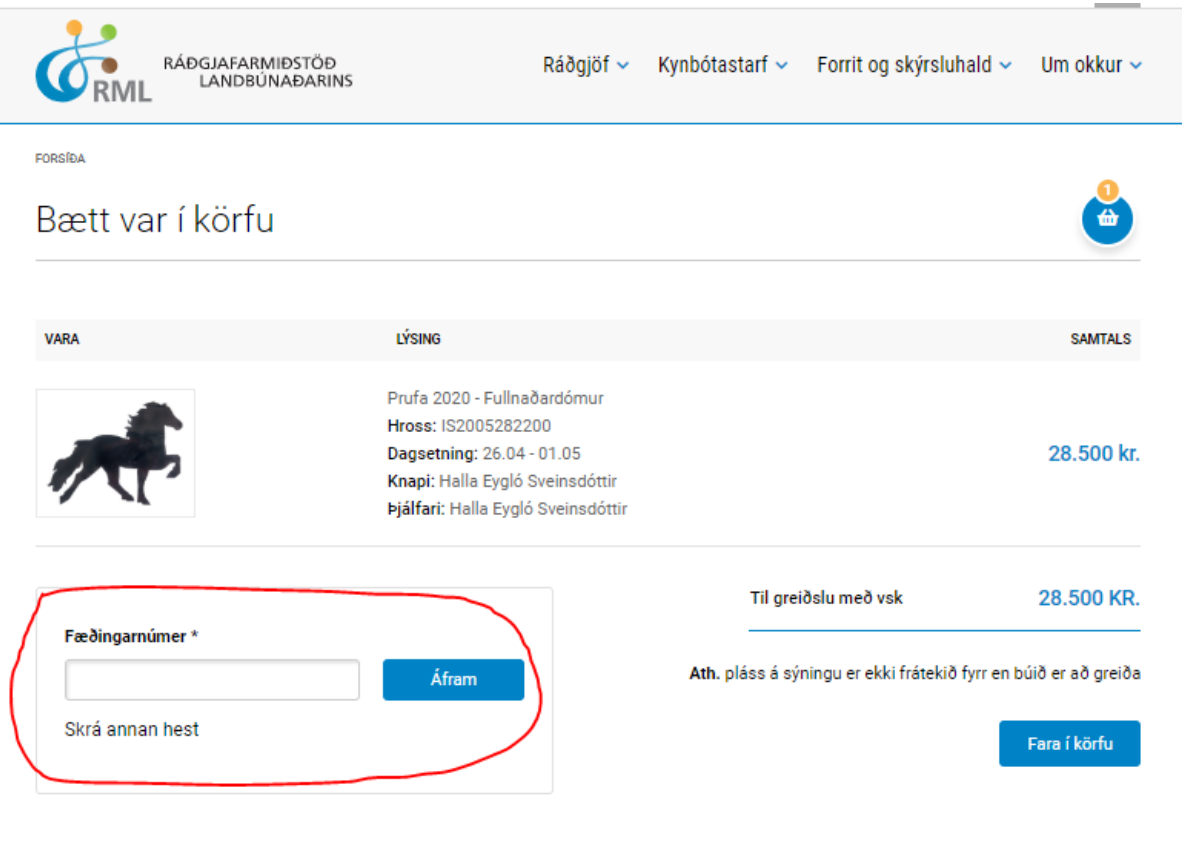

**Mynd 6.** Efst í hægra horninu má sjá þetta tákn sem þýðir að það er búið að skrá eitt hross í vörukörfuna. Ef skrá á fleiri hross til sýningar er næsta fæðingarnúmer slegið inn, sjá mynd 7 og farið í sama ferlið aftur. Þegar búið er að skrá inn öll hrossin sem sýna á er smellt á "Fara í körfu" en þá opnast næsti gluggi þar sem slegnar eru inn upplýsingar um greiðanda (mynd 11).

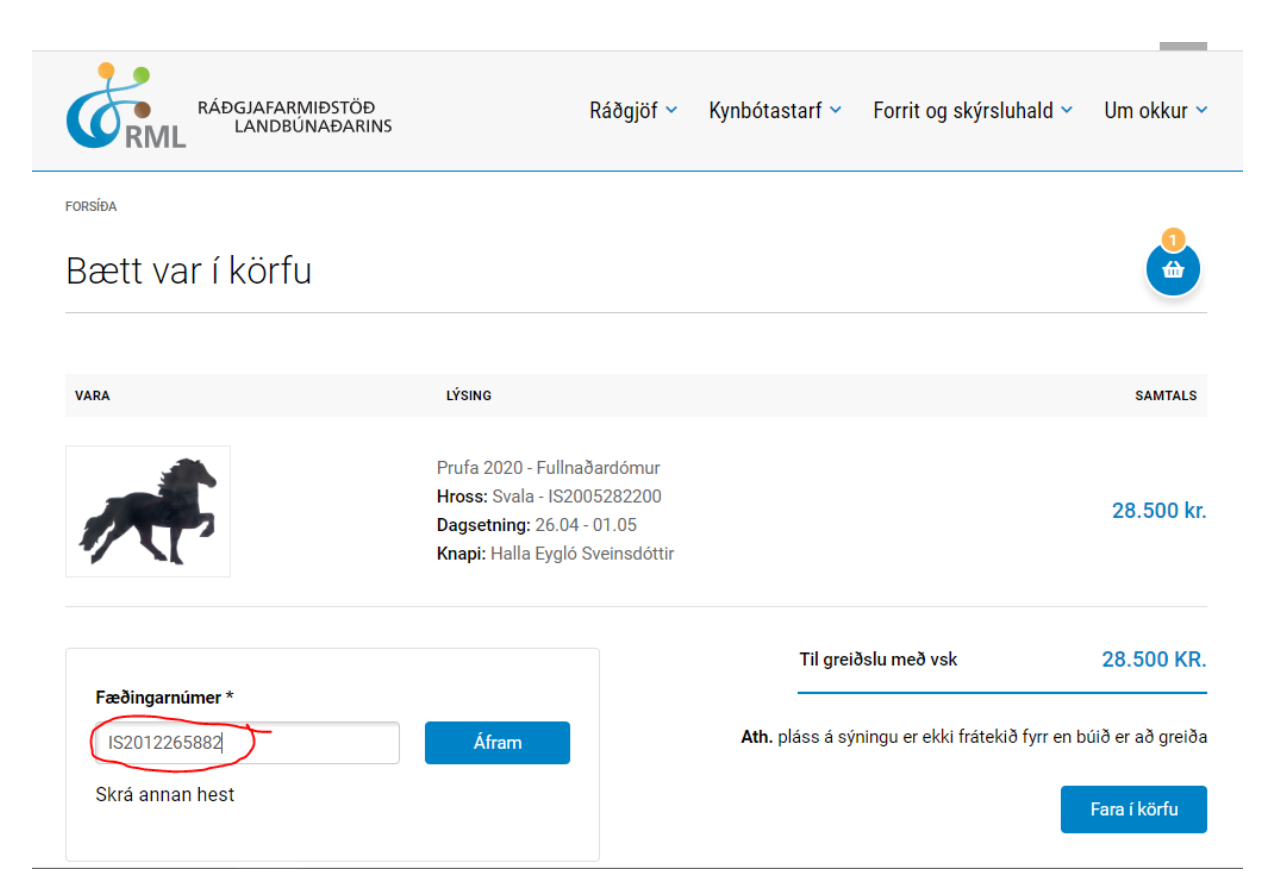

Mynd 7. Slegið er inn fæðingarnúmer og smellt á hnappinn "Fara í körfu".

FORSÍÐA

## Skráning fyrir kynbótasýningu: IS2012265882

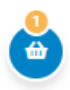

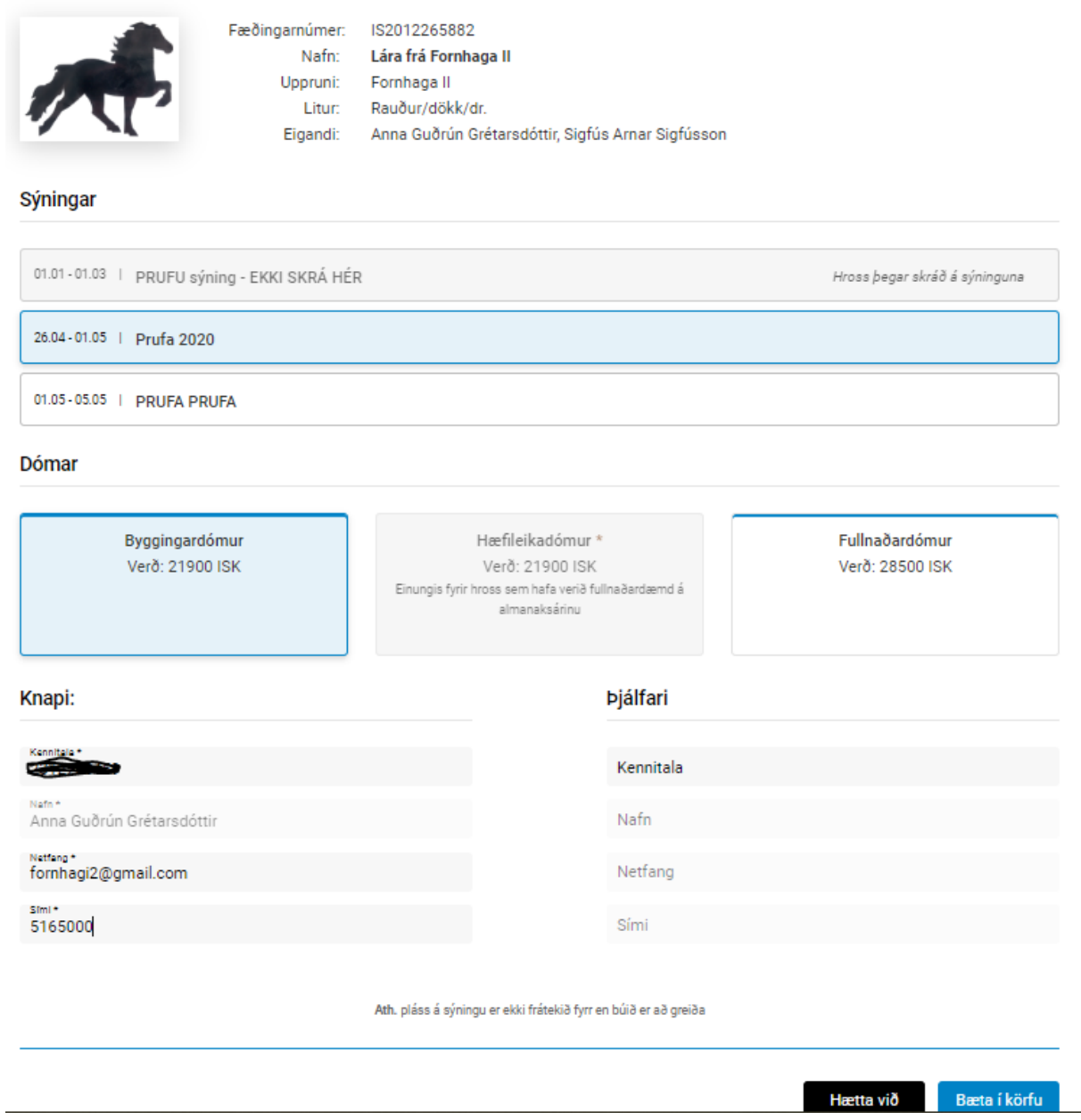

**Mynd 8**. Lára fer á sömu sýningu Prufa 2020 en hún á eingöngu að mæta í byggingardóm. Þegar búið er að setja inn knapa er smellt á "Bæta í körfu" og næsta mynd birtist.

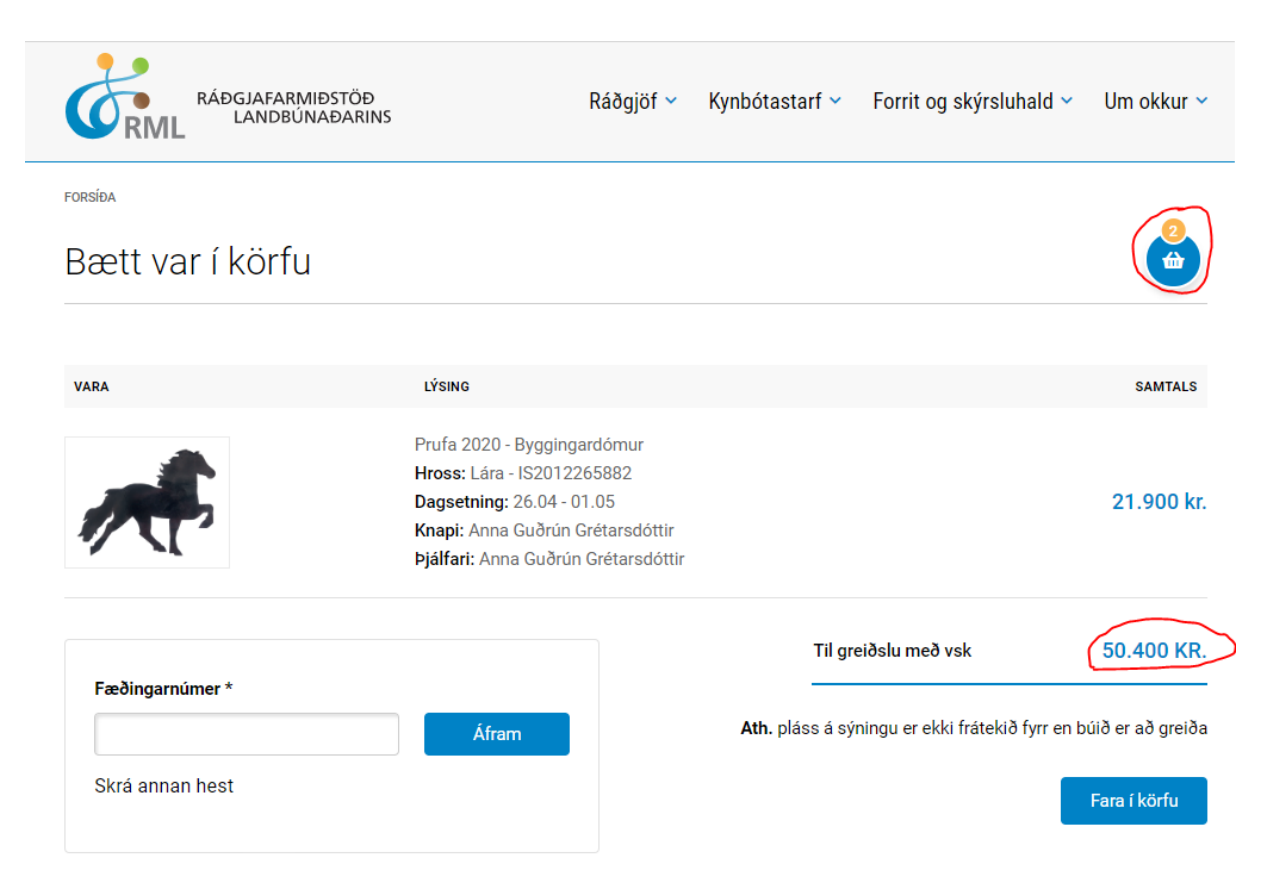

**Mynd 9.** Nú eru tvö hross komin í vörukörfuna (sjá vörukörfuna efst í hægra horninu) en aðeins birtist lýsing á hrossinu sem var verið að skrá. Ef skrá á fleiri hross er næsta fæðingarnúmer slegið inn og ferlið endurtekur sig. Ef ekki á að skrá fleiri hross er smellt á "Fara í körfu"

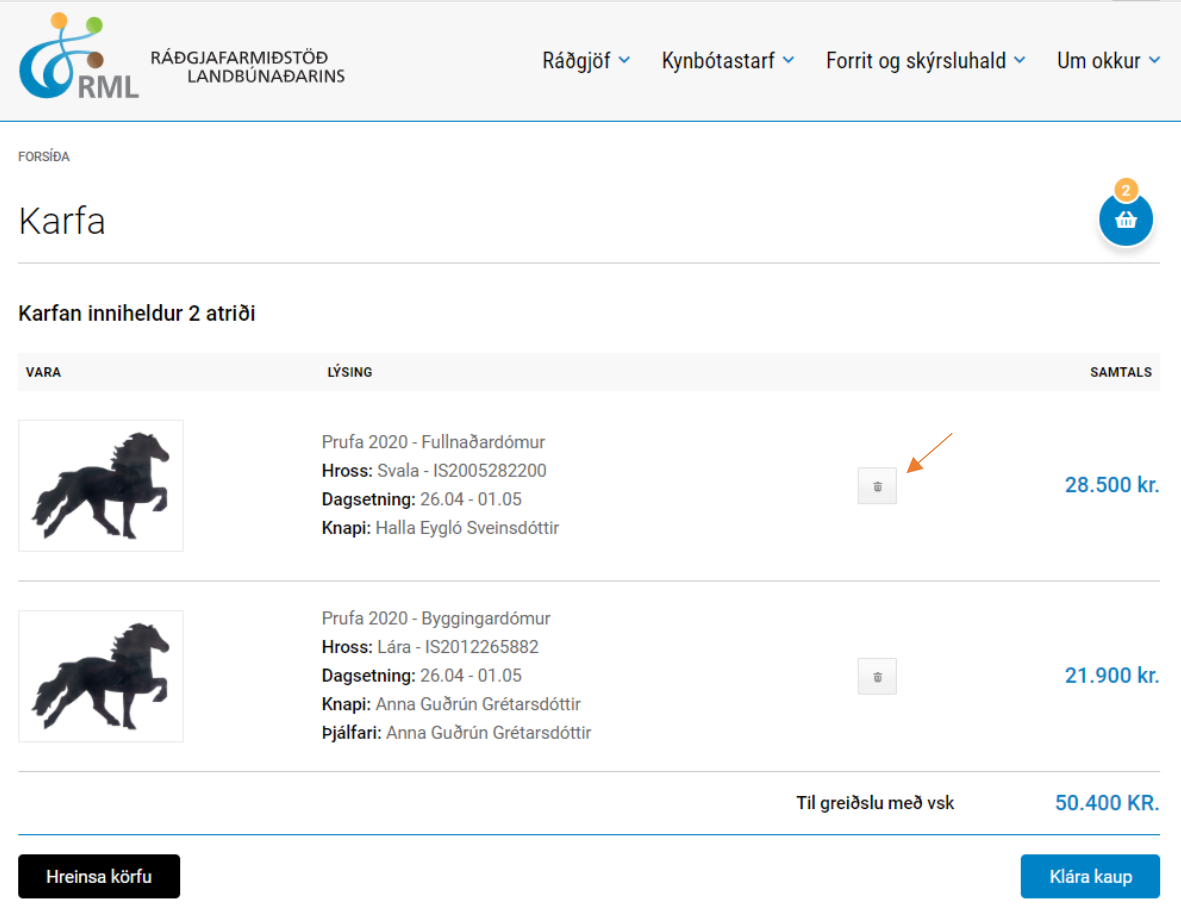

Mynd 10. Hér er yfirlit yfir þau hross sem hafa verið skrá. Ef allt er rétt er smellt á "Klára kaup" og næsti gluggi birtist þar sem settar eru inn upplýsingar um greiðanda. Ef hins vegar upplýsingar eru rangar er smellt á ruslafötuna til að fjarlægja hross úr vörukörfunni. **Ekki nota Back hnappinn!**

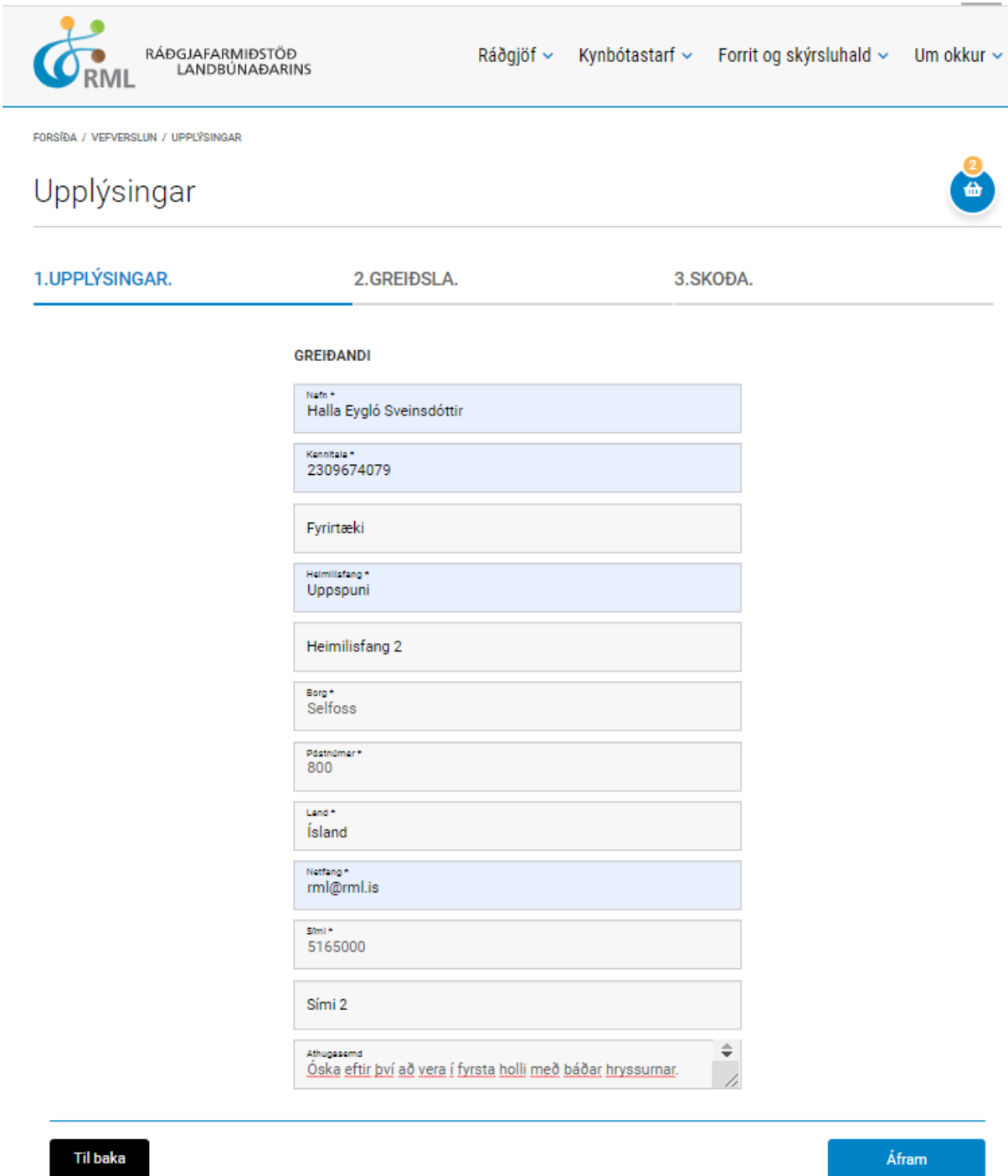

Mynd 11. Hér eru settar inn upplýsingar um greiðanda. Í neðsta reitnum "athugasemdir" er t.d. hægt að setja inn óskir um sýningardag, hvað knapinn vilji vera með mörg hross í holli og fleira í þeim dúr. Þegar það hefur verið gert en smellt á hnappinn "Áfram" og þá opnast nýr gluggi.

ناديات

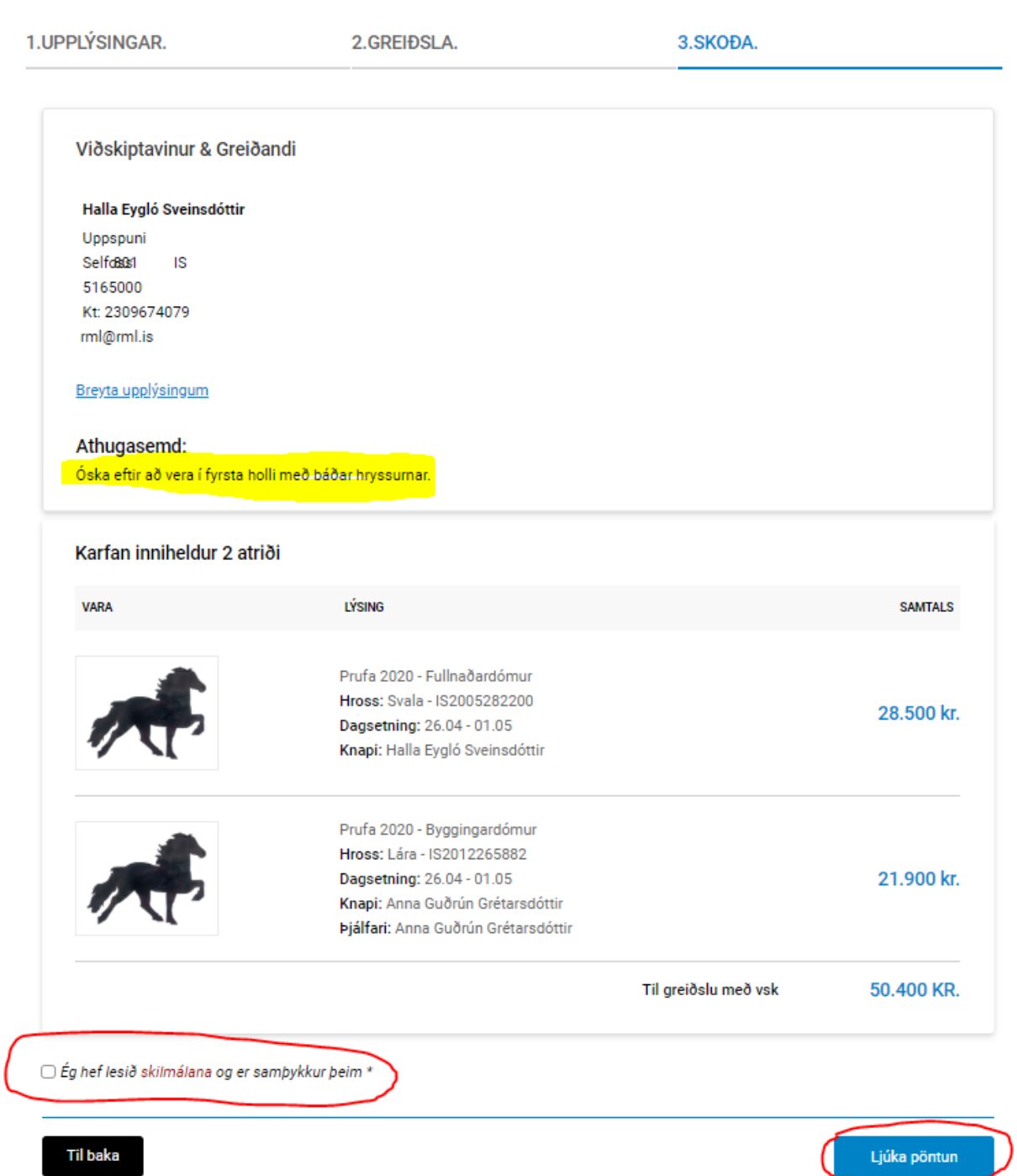

**Mynd 12.** Í þessum glugga birtast upplýsingar um greiðanda og hrossin. Til að geta lokið við pöntunina þarf að haka í "Ég hef lesið skilmálana og er samþykkur þeim". Þá fyrst er hægt að smella á hnappinn "Ljúka við pöntun".

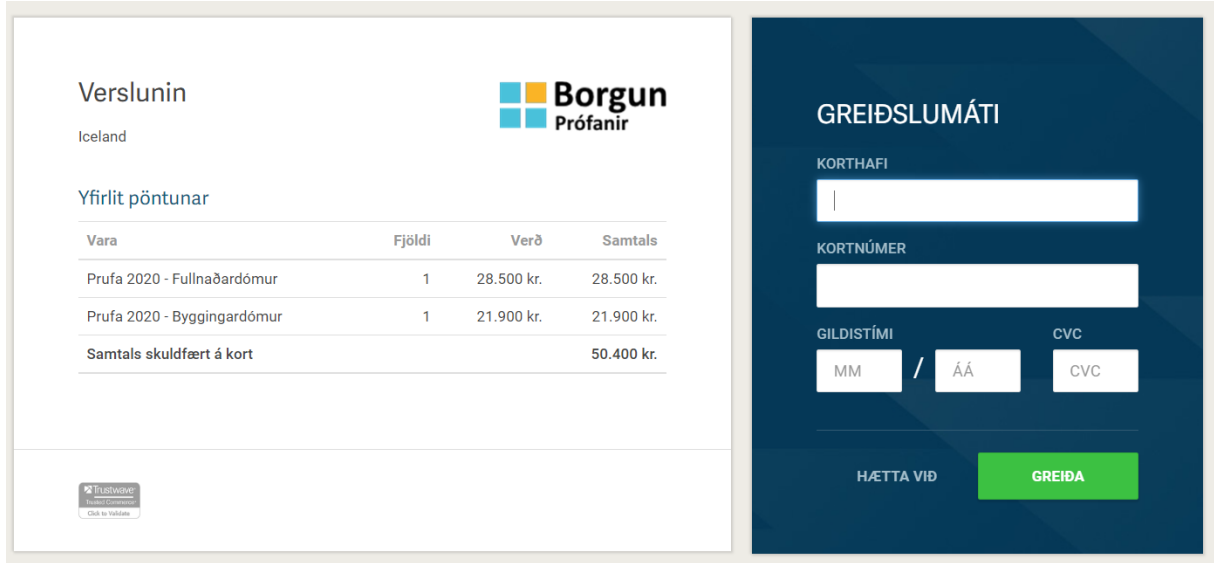

Mynd 13. Greiðslukorta upplýsingar eru slegnar inn og síðan smellt á "Greiða" og eftir smá stund birtist myndin hér fyrir neðan og þá er greiðslu lokið. Kvittun er send í tölvupósti.

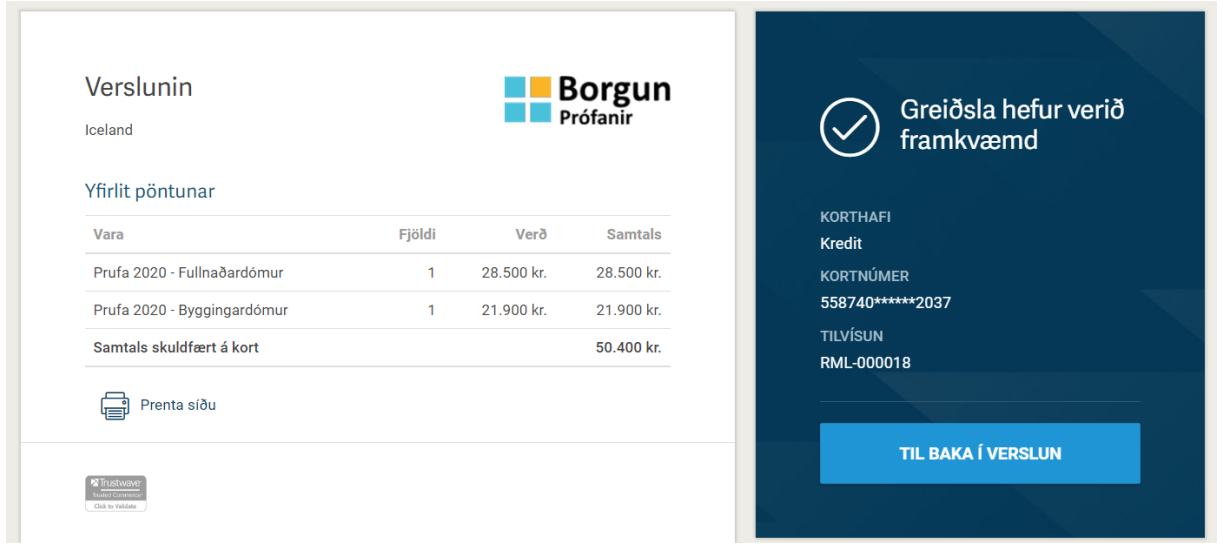

Mynd 14. Að lokum er smellt á "Til baka í verslun" og þá birtist lokamyndin.

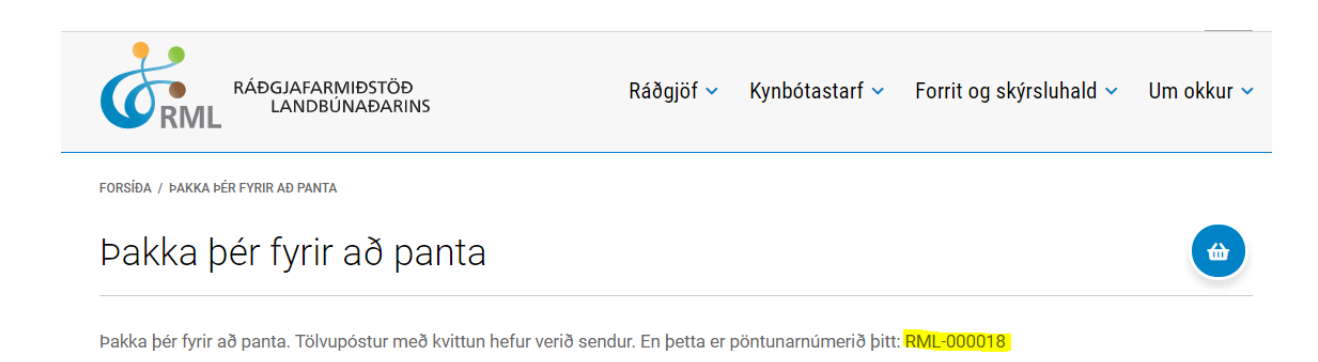

Nánari upplýsingar um skráningarkerfið er hægt að fá í síma RML 516-5000 eða senda tölvupósti á netfangið hross@rml.is.

> Halla Eygló Sveinsdóttir, hrossaræktarráðunautur *Ráðgjafarmiðstöð landbúnaðarins ehf.*